# *LE IMMAGINI DIGITALI*

Con l'evoluzione dell'informatica e dei computer abbiamo assistito negli ultimi anni alla rivoluzione della fotografia, sono sempre più diffuse le fotocamere digitali, c'è sempre più gente che va dal fotografo con un cd o con una scheda di memoria anziché con il vecchio rullino, quando vogliamo fare vedere le foto agli amici, capita spesso che le mostriamo sul nostro computer oppure su un televisore collegando la nostra fotocamera digitale.

L'obiettivo di questa parte del corso è rendervi autonomi nell'uso di queste attrezzature e darvi le basi per sfruttare con la vostra fantasia e voglia di fare, tutto ciò che la tecnologia mette a disposizione.

Una prima distinzione a livello tecnico ci porta a classificare le immagini digitali in 2 grandi categorie: le immagini **vettoriali** e le immagini **raster** (o bitmap).

- Le prime sono immagini definite attraverso formule matematiche; le più semplici possono essere forme, quadrati, cerchi, rette e curve che combinate a vari livelli di complessità vanno a formare la figura complessiva; ne sono un esempio le frecce e tutti gli elementi grafici usati in questo documento (word) per indicare i vari punti delle immagini esplicative delle lezioni. Sono infatti elementi di tipo vettoriale le forme che trovate nella barra di disegno di word.
- Le seconde rappresentano la forma digitale di quelle comunemente chiamate "foto". Mentre nella fotografia analogica si può parlare di risoluzione in termini di nitidezza dell'immagine, di qualità e di livello di dettaglio, valori che dipendono da molti fattori quali la definizione della pellicola, della stampa e la qualità delle lenti della macchina fotografica, nella fotografia digitale e nell'elaborazione delle immagini si parla di numero di pixel o di punti. Un immagine digitale è un file, in vari formati, che rappresenta un insieme di piccoli quadretti di diversi colori che posti uno di fianco all'altro nell'esatto ordine danno l'effetto visivo di un immagine reale.

I quadretti vengono chiamati pixel e il numero di pixel che compone l'immagine viene detto risoluzione. Ad esempio una fotocamera digitale di 3 Megapixel è in grado di scattare foto della dimensione di 2048\*1536 pixel (2048 quadrati in orizzontale e 1536 in verticale).

Più alto è il numero di pixel più alta è la risoluzione e maggiore sarà la qualità dell'immagine. E' importante capire che nella fotografia digitale non c'è una stretta corrispondenza tra dimensione in pixel e dimensione in centimetri. Si può decidere di stampare un'immagine digitale in qualsiasi dimensione, ovviamente però se ci sono pochi pixel e la stampa è molto grande la qualità dei dettagli sarà scarsa. Si consiglia di avere 1600\*1200 pixel per il formato classico 13x10.

Quando si stampa un'immagine c'è un altro parametro chiamato anch'esso risoluzione che si misura in Dpi (punti per pollice) e indica quanti pixel saranno contenuti in ogni pollice stampato: ad esempio 300dpi significa che 300 pixel occuperanno su carta circa 2,5 centimetri.

In conclusione la differenza principale tra immagini raster e vettoriali è che il peso, ovvero la dimensione (in byte) delle prime dipende dalla risoluzione e inoltre è assolutamente impossibile aumentare il livello di dettaglio di un'immagine aster digitale, mentre la dimensione (in byte) delle seconde dipende dal numero di figure (formule) contenute e, essendo memorizzate unicamente le formule e le posizioni e non i singoli pixel delle figure, le immagini vettoriali possono essere ingrandite a piacere senza mai perdere di qualità o definizione e senza aumentare minimamente il loro "peso" in byte. In definitiva le immagini vettoriali sono nate come evoluzione del disegno tecnico per permettere rappresentazione di figure geometriche anche molto particolareggiate occupando poco spazio in memoria e permettendone in qualunque momento la modifica, agendo sulle formule che generano le figure.

In questa parte del corso tuttavia prenderemo in considerazione solo le immagini raster.

Descriviamo brevemente i 4 principali modi possibili di mettere immagini digitali sul vostro computer:

## *Da file floppy o CD.*

Per trasferire le immagini da un floppy o da un cd sul vostro computer è sufficiente eseguire una classica operazione di copia incolla: si apre la finestra risorse del computer poi si fa doppio clic sull'icona corrispondente al disco dove stanno le foto (A: per i floppy D: o E: per i CD), si selezionano le immagini che si vuole copiare, si clicca sul comando copia nel menù modifica, quindi ci si sposta nella cartella immagini che trovate nella cartella documenti, o in qualsiasi altra cartella dove volete archiviare le foto, e si clicca sul comando incolla dal menù modifica.

#### *Da internet*

Ogni immagine visualizzata in un sito internet può essere salvata su disco, la maggior parte delle volte le immagini che trovate in internet sono di scarsa qualità, a bassa risoluzione oppure coperte da scritte, ma altre volte l'autore del sito mette a disposizione degli ingrandimenti, visualizzabili cliccando sull'immagine piccola. Una volta visualizzata l'immagine al massimo della sua qualità potete salvarla su disco cliccando con il tasto destro del mouse sull'immagine e quindi cliccando con il solito tasto sinistro sul comando "salva immagine con nome", a questo punto dovete scegliere un nome e una cartella (ad esempio la solita cartella immagini sotto a documenti) e cliccare su salva.

In questo modo potete riutilizzare tutte le immagini che trovate su web per arricchire i vostri lavori e i vostri documenti pur non avendo a disposizione uno studio fotografico che lavora per voi.

#### *Da fotocamera digitale.*

Molte fotocamere digitali mettono a disposizione dei programmini automatici che si occupano del trasferimento delle immagini dalla fotocamera alla cartella documenti del vostro pc non appena collegate il cavo USB in dotazione, lo stesso Windows XP include una procedura automatica che vi aiuta nel trasferimento. Tuttavia sono sempre più diffusi le fotocamere che vengono viste dal computer come un disco rimovibile, o ancora meglio, ci sono molti nuovi computer e stampanti che integrano un lettore di memorie digitali, in questo caso si toglie la scheda di memoria dalla fotocamera, la si inserisce nel lettore del pc o della stampante e a questo punto la procedura è identica al trasferimento di immagini da Floppy o CD cambierà solo la lettera e il nome del disco di origine che rappresenta la scheda di memoria, solitamente si chiama "disco rimovibile".

# *Da Scanner*

Lo scanner è uno strumento che serve per trasformare un'immagine cartacea in un immagine digitale memorizzabile sul computer, si presenta come il piano di una fotocopiatrice sul quale si deve appoggiare la foto o l'immagine da acquisire. Solitamente nella scatola dello scanner c'è un cd con il programma e il driver specifico per farlo funzionare, la finestra di acquisizione comprende un anteprima di quello che verrà acquisito, prima di effettuare l'acquisizione vera e propria bisogna impostare alcuni parametri, vediamo solo i fondamentali:

Area di Acquisizione: per risparmiare tempo si seleziona solo l'area che vi interessa acquisire, nel caso di una foto selezionate un rettangolo che contenga la foto nell'area di acquisizione, se dimenticate di fare questa operazione dovrete in un secondo momento rimuovere l'area bianca dall'immagine ottenuta. Solitamente gli scanner in automatico acquisiscono un'area grande come un foglio A4.

Tipo di output: dovete scegliere tra foto a colori, foto in bianco e nero, grafica, testo, scala di grigi, ovviamente è possibile cambiare le proprietà dell'immagine anche in un secondo momento ma selezionando il corretto tipo di output si ottiene una migliore qualità dell'immagine acquisita, poiché i parametri interni dello scanner vengono ottimizzati durante la scansione.

Risoluzione: è quella che si misura in dpi, per una foto solitamente sono sufficienti 300 dpi ossia 300 pixel ogni 2,5 cm. Per alcuni particolari invece, come la scansione di una parte di una foto, o nel caso prevediate di stampare un ingrandimento potrebbe essere utile aumentare questo valore a 600 o più. Quando invece state acquisendo un documento di testo in formato A4 150dpi sono più

*Fabrizio Barani* 2

che sufficienti. Tenete conto che più alta è la risoluzione che usate, più lenta sarà la scansione e più grande sarà il file ottenunto, che potrebbe diventare difficilmente gestibile su computer non proprio veloci.

## **I formati immagine: JPG/GIF/BMP/TIF**

Per formato di una immagine, in informatica, si intende il modo in cui le informazioni riguardante l'immagine vengono memorizzate nel file. Esistono moltissimi formati diversi alcuni generici, altri specifici di ogni programma. Ogni formato è rappresentato da una diversa estensione del file (ricordiamo che l'estensione è indicata da 3 lettere poste dopo il punto che segue il nome del file).

Ogni formato è stato inventato dagli studiosi per venire incontro ad esigenze specifiche, quindi anche se sembra assurdo è importante mantenere vivo ognuno di questi formati ed utilizzare il più adeguato per ogni tipo di lavoro.

Per noi sarà quasi sempre adatto il formato .jpg chiamato anche JPEG; esso è lo standard utilizzato da tutte le fotocamere digitali, è il più diffuso per le immagini disponibili su internet (insieme al .gif) ed è l'ideale per spedire foto via posta elettronica poiché a parità di qualità visiva è quello che occupa meno spazio.

E' possibile cambiare il formato di un'immagine utilizzando dei programmi appositi, quasi tutti i programmi che trattano immagini digitali gestiscono i formati principali e la trasformazione tra di essi, è sufficiente aprire il file e usare la funzione "salva con nome" selezionando il formato desiderato.

# **I Programmi**

Su tutti i computer con Windows trovate dei programmi per aprire le immagini e modificarne alcune caratteristiche, ad esempio tramite Paint o Photo Editor potete ridimensionare un'immagine o cancellarne dei pezzi. In questo corso invece utilizzeremo un programma di grafica avanzato in modo da mostrarvi tutte le possibilità che l'informatica mette a disposizione in questo campo.

La scelta del programma è stata condizionata dalla mancanza in aula delle licenze dei programmi più diffusi che sono Photoshop e Corel Draw, mi sono perciò orientato su Gimp, un programma proveniente dal mondo Linux (un sistema operativo diverso da Windows) che ha la caratteristica di essere scaricabile gratuitamente tramite internet, e quindi non ha problemi di licenza.

Tenete presente che gli altri programmi avranno comandi con nomi diversi e anche il modo in cui sono disposte le finestre e le icone cambieranno sicuramente, ma i concetti fondamentali sono i medesimi per tutti i programmi di grafica esistenti. Da ora in poi quindi tutti i comandi descritti faranno riferimento al programma Gimp.

*Osservazione*: Quando facciamo doppio clic su un file immagine questo verrà aperto con il programma predefinito che non sarà sicuramente Gimp, quindi per utilizzare i comandi di Gimp su un immagine dobbiamo per prima cosa aprire Gimp e poi dal suo menù file cliccare su apri e selezionare l'immagine che vogliamo aprire dalla finestra apri immagine.

## **Modificare le proprietà delle immagini.**

I computer di oggi ci permettono di modificare con semplicità le immagini digitali e ottenere effetti che fino a pochi anni fa potevano essere effettuati solo da centri specializzati con macchinari molto costosi. Vediamo le operazioni di base per poi passare a quelle più complesse.

#### ASPETTO E COLORI

Ogni programma di gestione delle immagini mette a disposizione strumenti per modificare molti parametri. Nel nostro Gimp trovate sotto il menù strumenti, il menù strumenti di colore, cliccando su Luminosità/Contrasto appaiono due barre con un cursore, spostando a destra e a sinistra questo cursore, si modifica appunto le proprietà di contrasto e luminosità, una volta ottenuto l'effetto desiderato si clicca su ok e l'immagine viene modificata definitivamente, a questo punto si può salvare con un altro nome per non perdere l'originale.

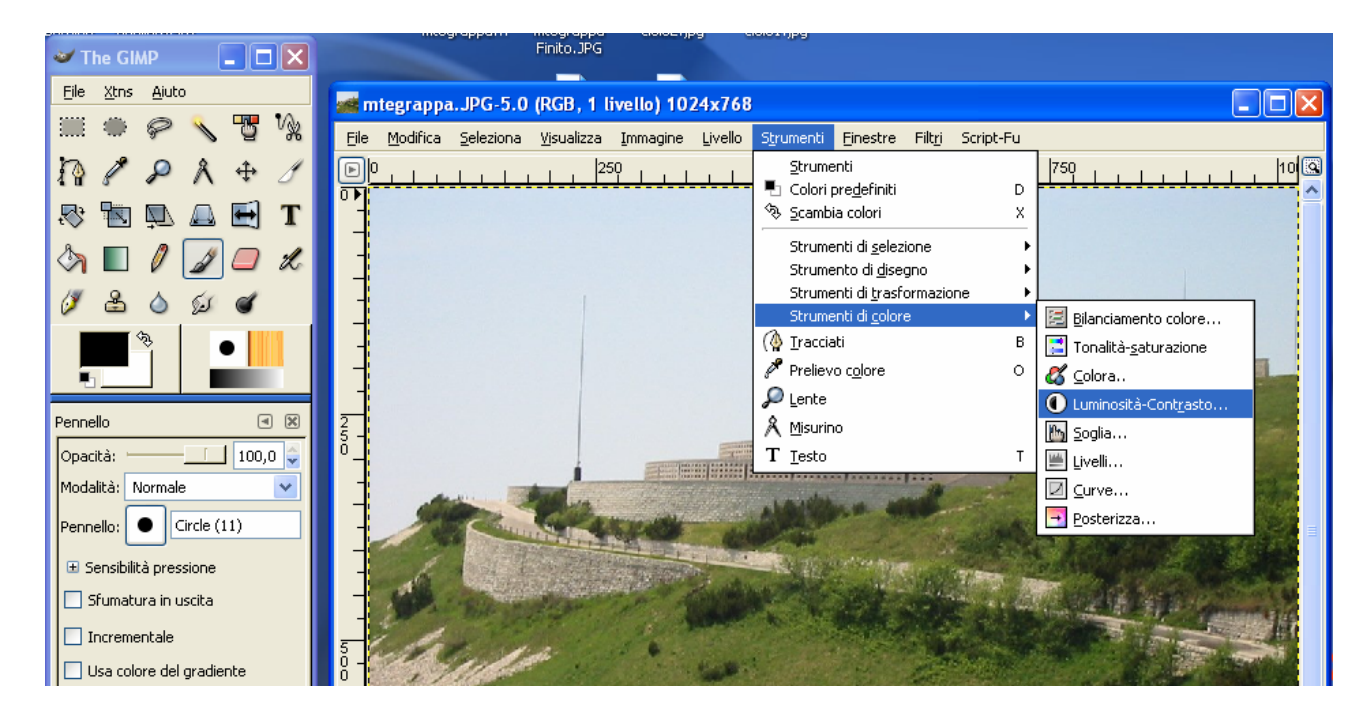

Alcuni degli strumenti sono molto complicati e servono solo ai grafici professionisti, ad esempio bilanciamento colore permette di regolare ogni componente cromatica della foto; tonalità saturazione permette di regolare questi parametri anche per singola componente cromatica.

Altri programmi mettono a disposizione un pulsante che cerca di dare le regolazioni ottimali alla foto automaticamente, ma risultati migliori si possono ottenere solo agendo sulle singole barre, ci vuole tanta pazienza!!!

Soglia permette di ottenere un immagine con pixel bianchi oppure neri in base alla luminosità del pixel originale.

Livelli invece permette di restringere la gamma dei colori ad esempio se in un immagine c'è un blu troppo chiaro si può scurire solo quello senza alterare il resto dell'immagine come mostrato nella figura, ho selezionato Canale:Blu e ho spostato il triangolino destro della barra superiore a sinistra del picco nero, il grafico che vedete si chiama istogramma di un immagine e indica la densità di pixel rispetto alla scala colore, cioè quando c'è il picco in corrispondenza del valore alto (240) della scala blu significa che in quell'immagine ci sono tanti punti con quel valore di componente blu.

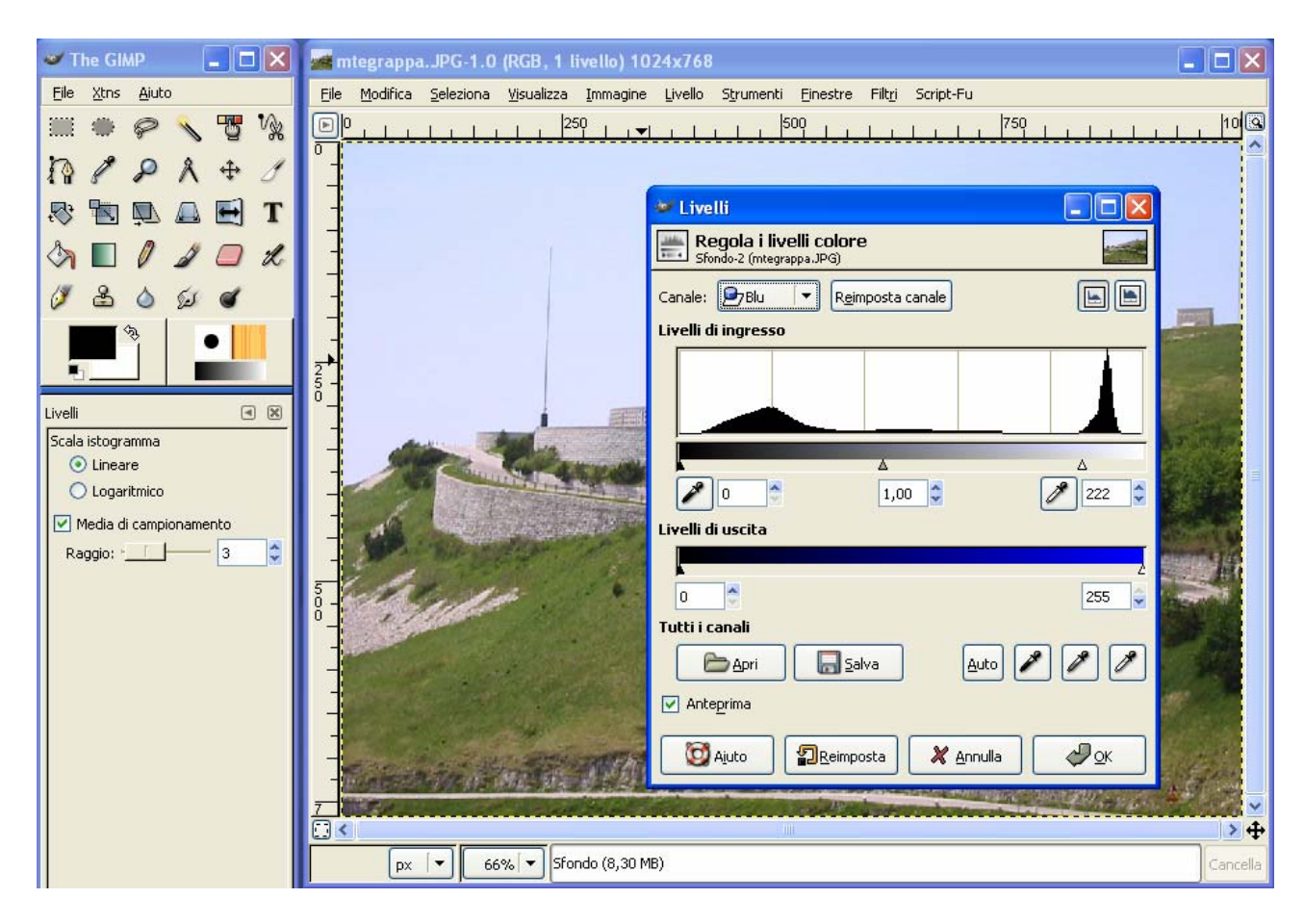

*Nota tecnica:* Ogni pixel ha un colore definito in base a 3 numeri da 0 a 255, che corrispondono a 24bit (ognuno associato ad una componente del colore (BLU ROSSO VERDE) quindi il numero di colori possibili per un pixel sono 255x255x255= circa 16 milioni, ovviamente è anche possibile diminuire questo numero salvando l'immagine in altri formati ad esempio a 65000 colori corrispondenti a 16bit.

La funzione posterizza invece serve ad utilizzare nell'immagine solo alcuni dei 16 milioni di colori disponibili ma anche questa è una funzione avanzata usata solo dai professionisti.

Lo strumento Curve è un altro modo di modificare i colori assegnando una curva di associazione dei colori da vecchi a nuovi.

#### SELEZIONI

Tutti i comandi appena visti si applicano a tutta l'immagine, molto spesso però capita che solo alcune areee dell'immagine sono uscite male e non sempre queste aree sono di un colore omogeneo, per correggere solo una parte dell'immagine dobbiamo quindi ricorrere agli strumenti di selezione.

I programmi semplici come Paint permettono di fare selezioni solo di una determinata forma, ad esempio rettangolare o ellittica, mentre i programmi avanzati hanno tantissimi strumenti di selezione che rendono molto più semplice selezionare oggetti di forma qualsiasi all'interno della foto. Ovviamente non è così automatico selezionare un oggetto nel modo corretto, ma necessita di un po' di esperienza e di fortuna.

Vediamo gli strumenti di selezione:

La selezione rettangolare consente di disegnare un rettangolo che costituirà l'area selezionata.

La selezione ellittica consente di disegnare un ellisse che costituirà l'area selezionata.

La selezione lazo consente di disegnare un contorno a mano libera che verrà chiuso automaticamente con un tratto rettilineo e che costituirà l'area selezionata.

La selezione Fuzzy o Bacchetta magica consente di selezionare automaticamente un'area dell'immagine che ha un colore simile come ad esempio il cielo; per impostare la precisione della selezione si può agire sulla soglia, spostando il cursore a destra si aumenta il valore di soglia e la selezione comprenderà colori via via meno simili, invece spostando il cursore a sinistra la selezione coinvolgerà solamente i colori più simili fino a selezionarne uno solo ponendo la soglia a 0.

La selezione per colore funziona come la bacchetta magica, ma comprende anche zone di colore non contigue ossia è indipendente dal punto in cui si clicca, con questo strumento è possibile selezionare tutto il cielo anche se questo si trova a sinistra e a destra di un palazzo che separa le 2 aree.

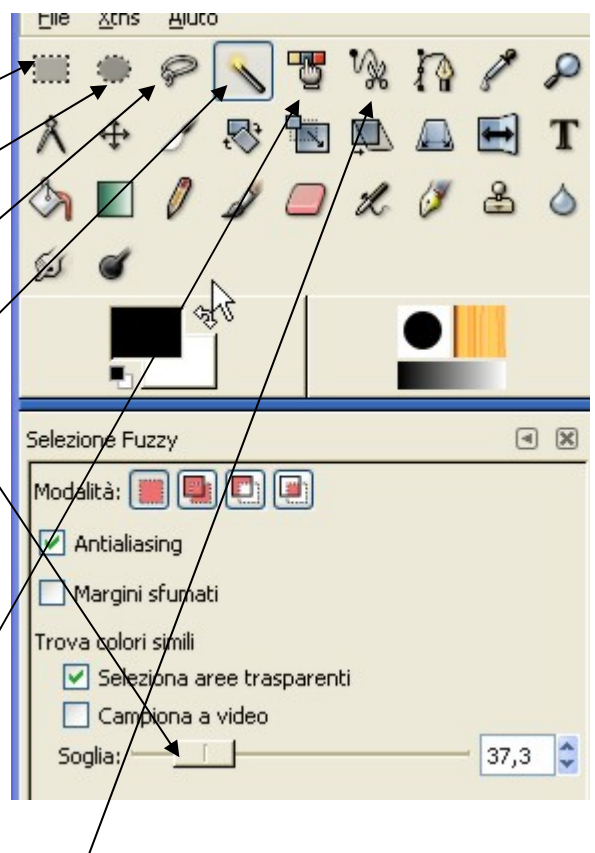

Trascuriamo l'ultimo strumento "seleziona aree dell'immagine"

# SPOSTAMENTO E DEFORMAZIONI

Una volta selezionata l'area desiderata è possibile utilizzare i già citati comandi di trasformazione e regolazione del colore oppure utilizzare gli strumenti di trasformazione che a questo punto si applicheranno solo all'area selezionata. Nel caso si voglia spostare l'area selezionata trascinandola con il mouse è necessario prima confermare la selezione effettuando un doppio clic all'interno dell'area selezionata.

Vediamo quali sono le trasformazioni disponibili:

La croce con le 4 frecce serve a spostare semplicemente l'area selezionata lasciando lo sfondo bianco visibile, è un po' come ritagliare una parte dell'immagine e incollarla in un altro punto.

La rotazione permette di ruotare ogni selezione di qualsiasi angolo, è possibile inserire il valore dell'angolo oppure agire con il mouse, per applicare definitivamente la modifica si deve cliccare sul tasto ruota che trovate sulla finestra di rotazione.

La funzione Scala permette di ingrandire o ridurre l'area selezionata, e allo stesso modo della rotazione si può agire sui valori assoluti  $\infty$ eon il mouse e quindi confermare la modifica cliccando sul pulsante scala. Gli altri 3 strumenti permettono di deformare l'area selezionata inclinandola oppure dandole un effetto prospettico o ancora riflettendone specularmene il contenuto.

#### DISEGNO E TESTO

Continuando la nostra carrellata sulla barra degli strumenti di Gimp troviamo gli strumenti di testo e disegno, che permettono di aggiungere scritte forme e tratto che vanno quindi a sovrapporsi all'immagine aperta. Vediamone l'utilizzo:

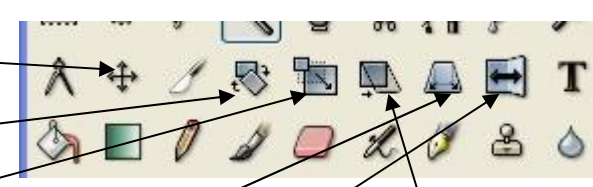

Lo strumento di testo, una volta selezionato permette di scegliere la dimensione del carattere, il tipo il colore e la disposizione del testo agendo sui parametri che vedete al di sotto delle barre degli strumenti.

Una volta scelte le caratteristiche desiderate cliccate nel punto in cui volete inizi la scritta e digitate nella finestra il testo, per confermare cliccate sul pulsante chiudi.

Lo strumento di riempimento consente di riempire

l'area selezionata con un colore oppure con una trama di riempimento. Lo strumento Gradiente applica una sfumatura di 2 colori all'area selezionata seguendo la direzione impartita con il mouse. Per definire la direzione si clicca in un punto e tenendo cliccato ci si sposta lungo la direzione desiderata lasciando il pulsante solo dove si desidera terminare la sfumatura: è un po' come disegnare una freccia. La Matita e il Pennello sono semplici strumenti di disegno che, una volta selezionato il tratto il colore e le proprietà della punta, si utilizzano spostando il mouse e tenendo cliccato il pulsante per scrivere. La differenza tra i due è che il pennello traccia curve più omogenee a differenza di quelle seghettate prodotte dalla matita.

La gomma serve ovviamente a cancellare parti dell'immagine e anche di essa si può regolare la dimensione e la forma.. Aerografo e Stilo si comportano come matita e pennello ma in più sono sensibili alla velocità di tracciamento del tratto e quindi simulano il comportamento di questi strumenti reali.

# COLORI

La selezione dei colori in Gimp non è così banale e immediata:

Innanzitutto vediamo che è possibile scegliere 2 colori

principali quello di primo piano e quello di sfondo Quello di primo piano verrà utilizzato per il testo i tratti e gli oggetti disegnati, quello di sfondo verrà utilizzato per riempire le aree vuote o eliminate dell'immagine.

Per scegliere colori diversi si clicca su uno dei quadrati mostrati in figura e si accede all'area di

selezione del colore, purtroppo non esistono colori già classificati ma si deve selezionare le tinte partendo dagli spazi colore, vediamo come fare:

Clicchiamo sullo spazio colore più comodo per la selezione. Clicchiamo sulla barra delle tinte per scegliere una gamma ristretta e infine selezioniamo il colore nel quadrati di anteprima; a questo punto in alto a destra il Gimp mostra i valori delle componenti dello spazio colore corrispondenti al colore selezionato. Per aggiungere questo colore ai preferiti e averlo disponibile anche in seguito è sufficiente cliccare sullafreccia e il colore verrà messo in uno dei rettangoli bianchi disponibili. La stessa procedura può essere effettuata per gli altri spazi colore e per il colore di sfondo.

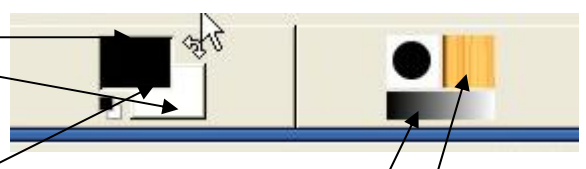

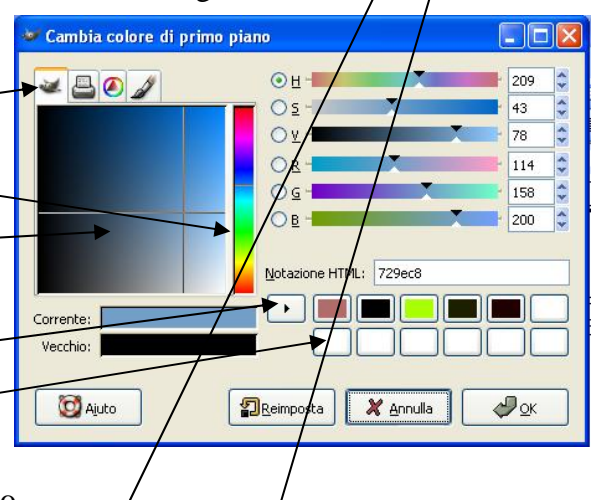

Gimp mette a disposizione una serie di motivi di riempimento come ad esempio legno acqua e nuvole che possono essere utilizzati in varie occasioni per rendere più accattivante l'aspetto della nostra immagine, per selezionarlo è sufficiente cliccare sulla selezione del motivo.

Anche il gradiente può essere selezionato da una lista di gradienti diversi predefiniti.

LIVELLI

## INDICAZIONI E LISTA DEI PASSAGGI PER L'ESERCITAZIONE ODIERNA.

Obiettivo di oggi è realizzare un fotomontaggio dove andremo ad inserire 2 monumenti in un mare ghiacciato come mostrato nella figura.

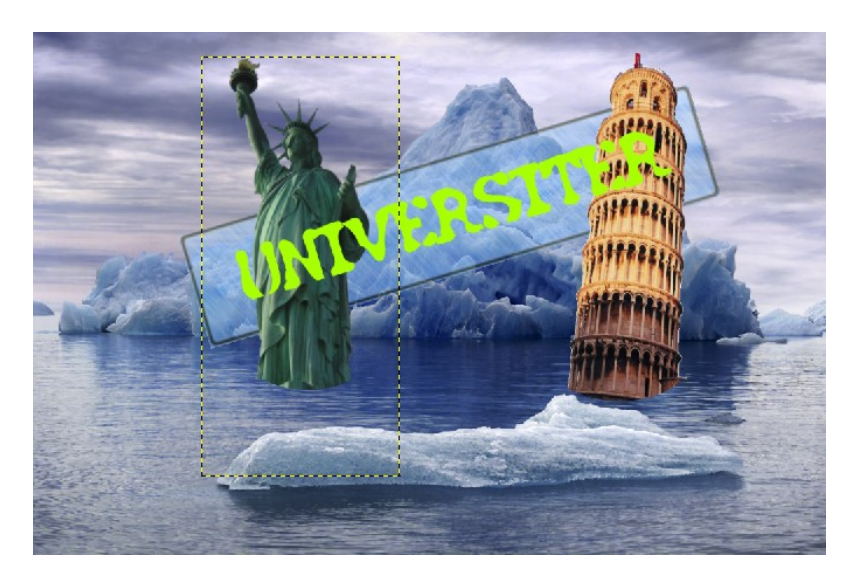

Partiremo da 3 immagini che troverete come al solito in disco locale C:

Iceberg.jpg che sarà il nostro sfondo, liberty.jpg e torre.jpg che saranno i nostri monumenti. La scritta e l'area rettangolare verranno invece inserite direttamente dal programma Gimp.

Per prima cosa apriamo Gimp e quindi da file Apri selezioniamo c: e Iceberg .jpg

Poi apriamo l'altra immagine liberty.jpg

Clicchiamo sulla selezione Bacchetta magica, quindi clicchiamo sul contorno della statua e in automatico verrà selezionata l'area bianca intorno alla statua

Clicchiamo sul menù selezione e quindi su invertita a questo punto abbiamo selezionato la statua.

Clicchiamo sul menù modifica e su copia, l'area selezionata cioè la statua è stata copiata.

Posizioniamoci sull'immagine iceberg.jpg che avevamo precedentemente aperto.

Clicchiamo sul menù modifica e su incolla, a queso punto la statua è stata incollata come selezione fluttuante.

Clicchiamo sul menù finestre e su livelli, apparirà la finestra con la lista di tutti i livelli presenti nella nostra immagine.

Dobbiamo trasformare la selezione fluttuante appena incollata in un nuovo livello.

Clicchiamo con il tasto destro del mouse sulla selezione fluttuante e quindi su nuovo livello, ora abbiamo un nuovo livello che contiene la nostra statua.

# INSERIMENTO DI SCRITTE, TRASPARENZE e EFFETTI VARI

Per inserire una scritta in Gimp si clicca sullo strumento "Aggiungi testo all'immagine" Rappresentato da una T, nella parte sotto agli strumenti si scelgono le dimensioni, il colore e il tipo di carattere (io ho utilizzato Sans giallo e 80), poi si clicca sull'immagine e si digita il testo desiderato, nel nostro caso: universiter.

La scitta apparirà orizzontale solamente dopo la ruoteremo rendendola inclinata.

Per evidenziare la scritta ho inserito uno sfondo rettangolare colorato vediamo come realizzarlo:

- 1. Creiamo un nuovo livello cliccando sul menù livello e quindi su nuovo livello
- 2. Clicchiamo sullo strumento selezione rettangolare
- 3. Disegnamo un rettangolo che contenga la nostra scritta
- 4. Clicchiamo sullo strumento di riempimento che è rappresentato dal secchiello che rovescia la vernice.
- 5. Quindi selezioniamo il motivo di riempimento preferito nella parte sottostante, io ho scelto l'opzione riempimento a motivo e il motivo rain.
- 6. Cliccando in un punto qualsiasi della nostra selezione rettangolare questa si riempirà del motivo scelto
- 7. Per dare un'ulteriore tocco di professionalità ho aggiunto un bordo nero e ho reso semitrasparente il rettangolo:
	- o Cliccare su finestre livelli, selezionare il nuovo livello con l'area rettangolare e settare l'opacità a 50
	- o Cliccare sul menù selezione, quindi su bordo e impostare il valore a 5 pixel
	- o Cliccare sullo strumento di riempimento e riempire con il colore nero, quindi senza motivo il piccolo bordo selezionato.
- 8. A questo punto non resta che spostare su e giù i livelli in modo che il rettangolo sia dietro ai monumenti mentre la scritta sia davanti a tutto.
- 9. Infine ruoteremo sia il rettangolo che la scritta con un'unica operazione.

Aggiungi maschera di livello satrumento gradiente sfumatura effetti luce chiarore effetti distorsione